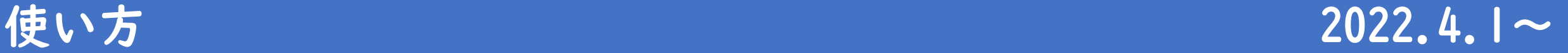

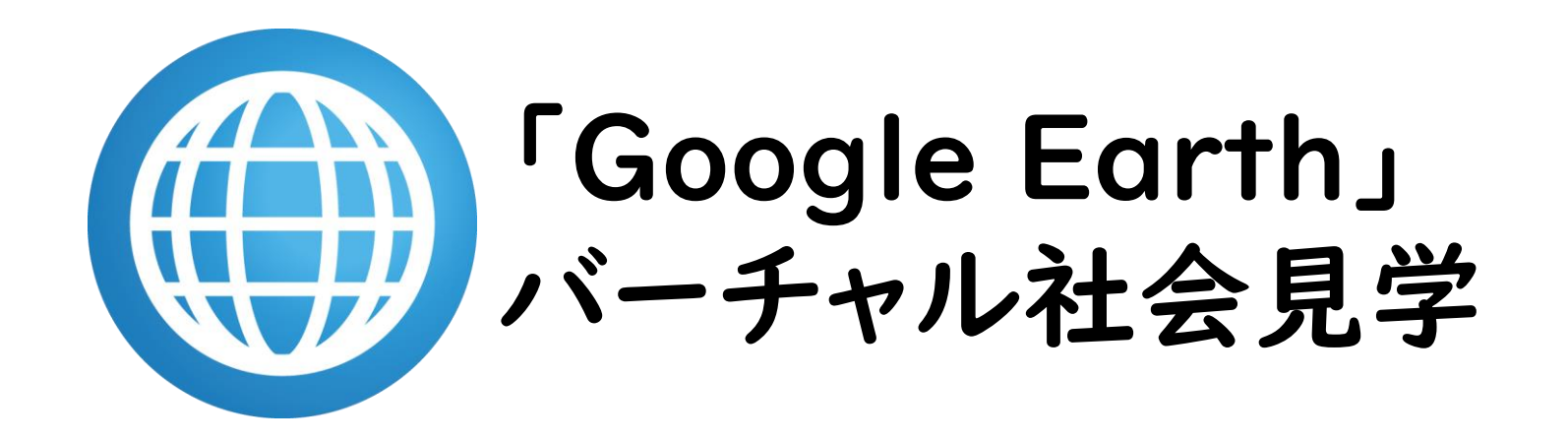

「Google Earth」は,Google LLCの商標です。

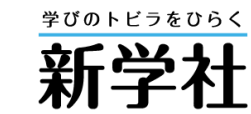

※掲載画像は,特に記載のないものは「Google Earth」より

●サイトの一覧表から見たいツアーのコース名を選択すると,「Google Earth」が起動します。

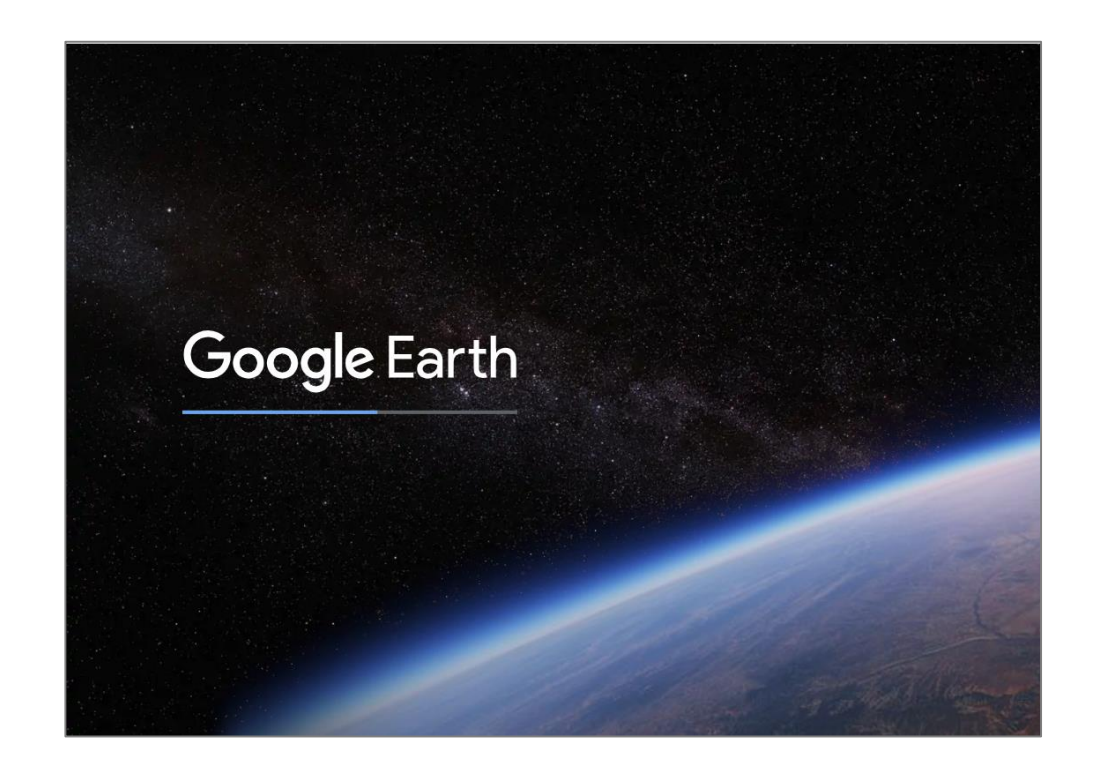

※ブラウザは, Google Chrome, Microsoft edge, Firefoxの最新バージョンでご覧! ください。Safariの場合,専用のアプリケーションのダウンロードが必要となります。

●自動的に各ツアーのスタート画面に移ります。ツアーのタイトルと, ツアーでめぐる地点の一覧が確認できます。

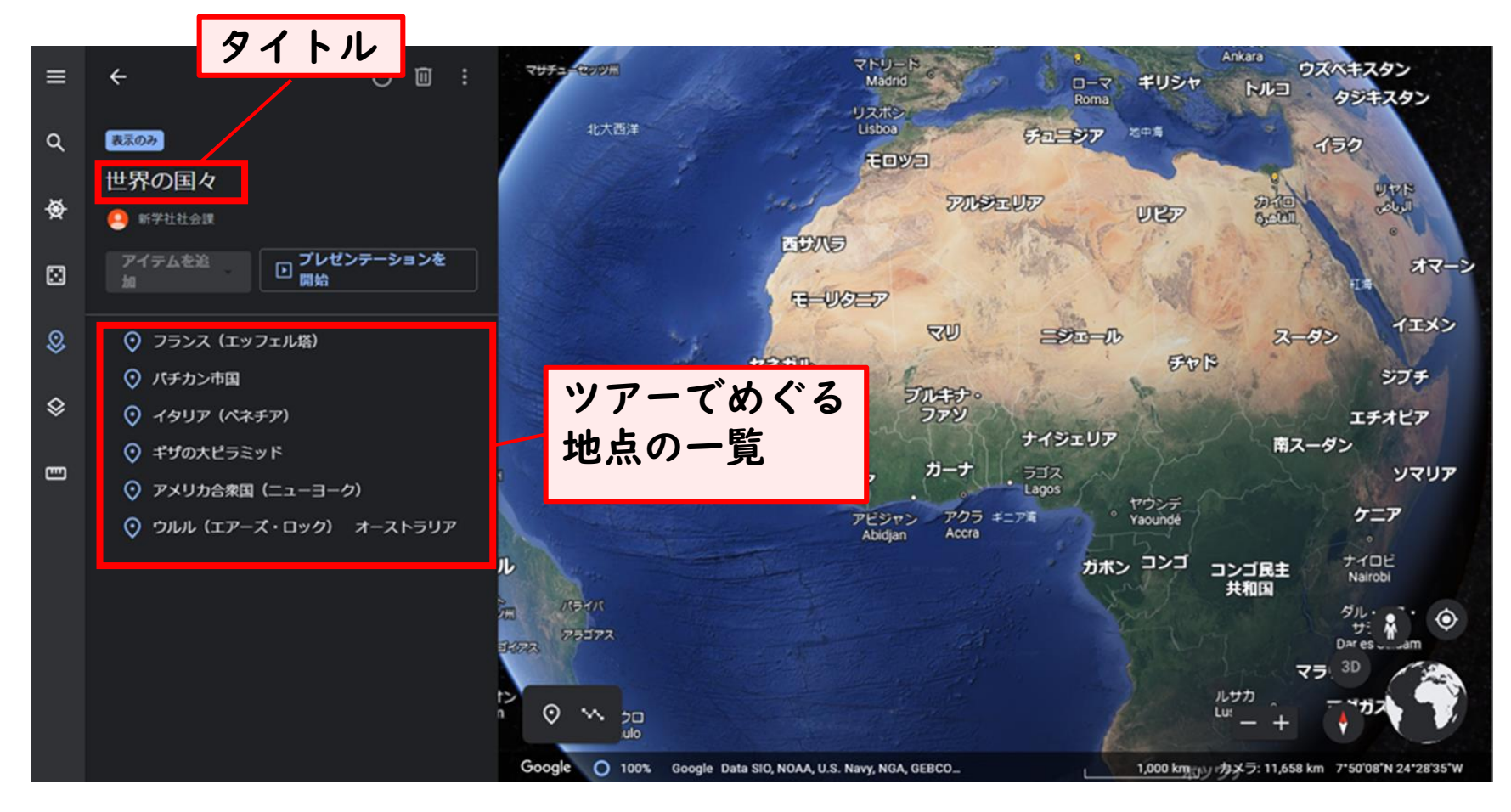

●「プレゼンテーションを開始」を選択すると,ツアーがスタートします。 ※なお,個別の地点を選んで各地点だけに移動することもできます。

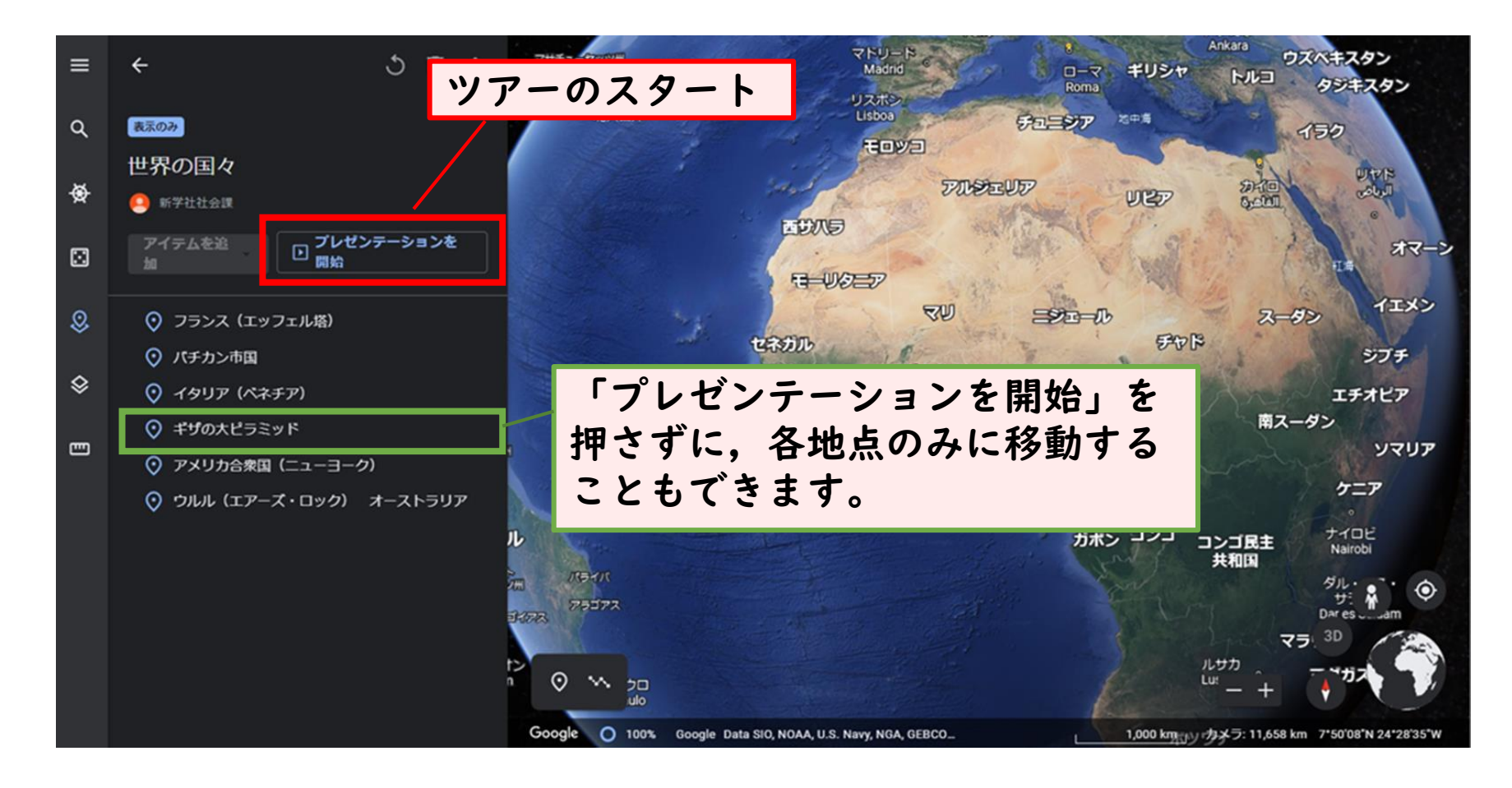

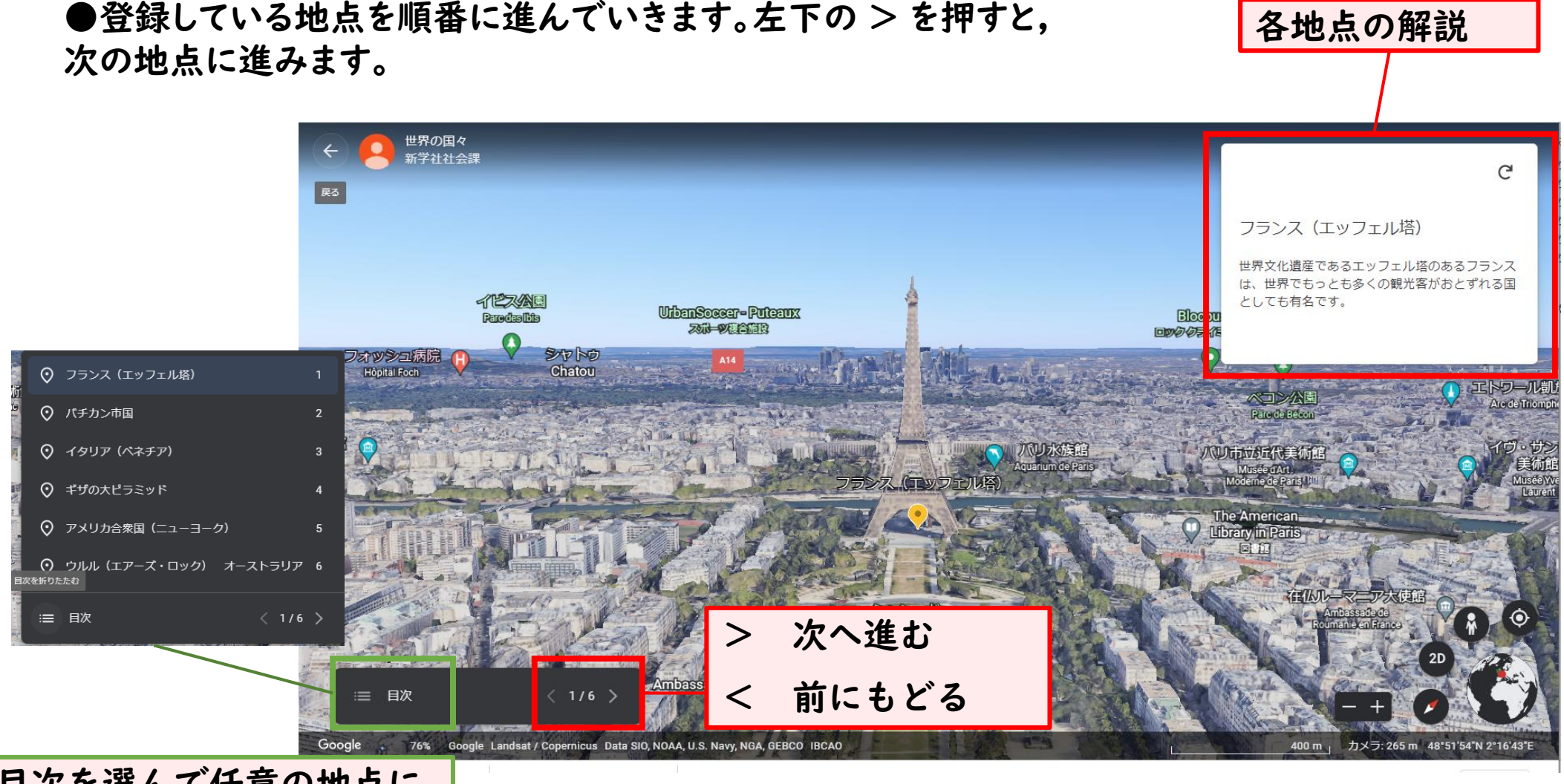

# ●登録している地点を順番に進んでいきます。左下の > を押すと,

目次を選んで任意の地点に 移動することもできます。

●次の地点へ自動的に移動します。後はこの操作を繰り返し,登録して いる地点を順番にめぐることができます。

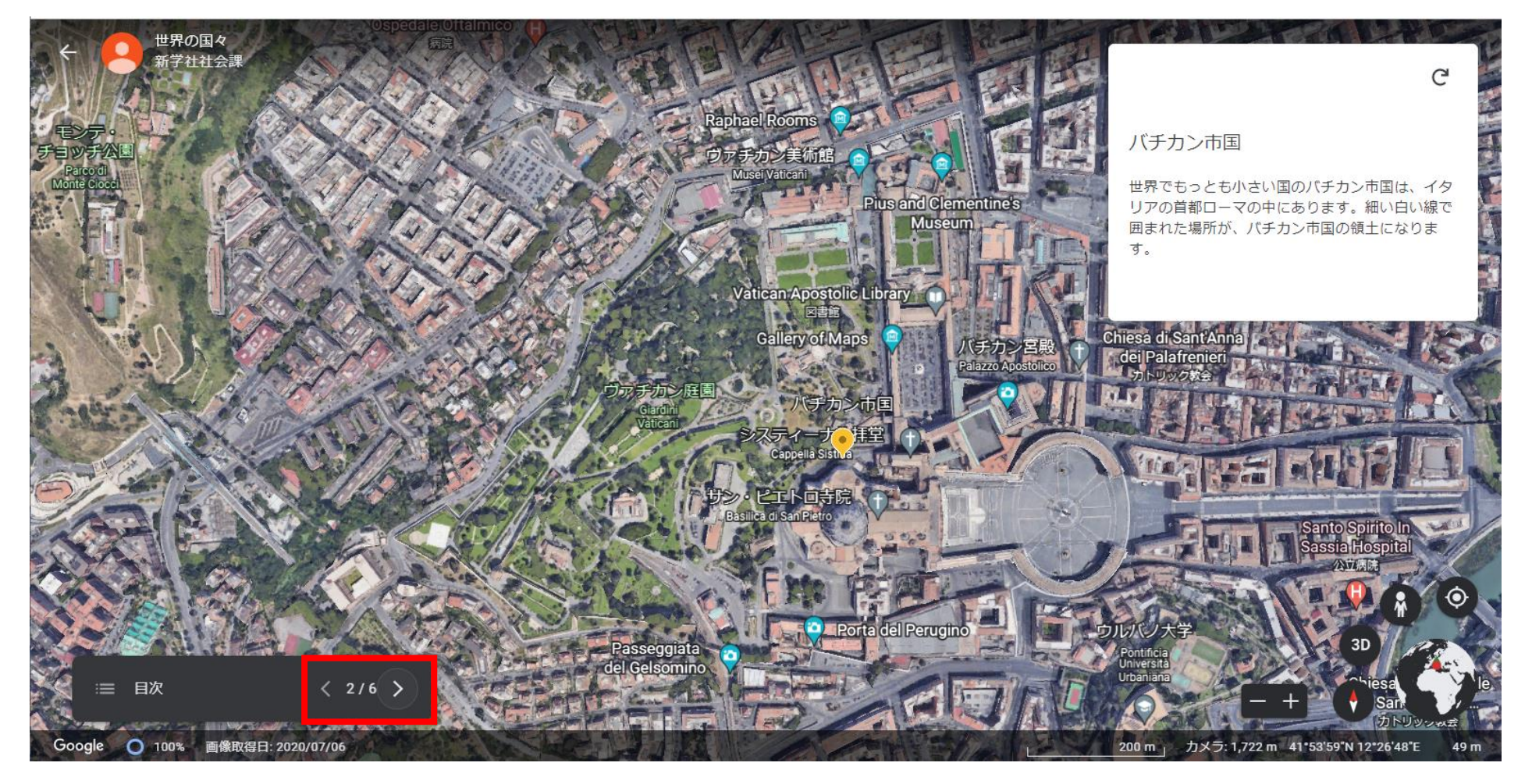

●各地点においては,自由に角度を変えたり,拡大縮小などの操作が可能です。

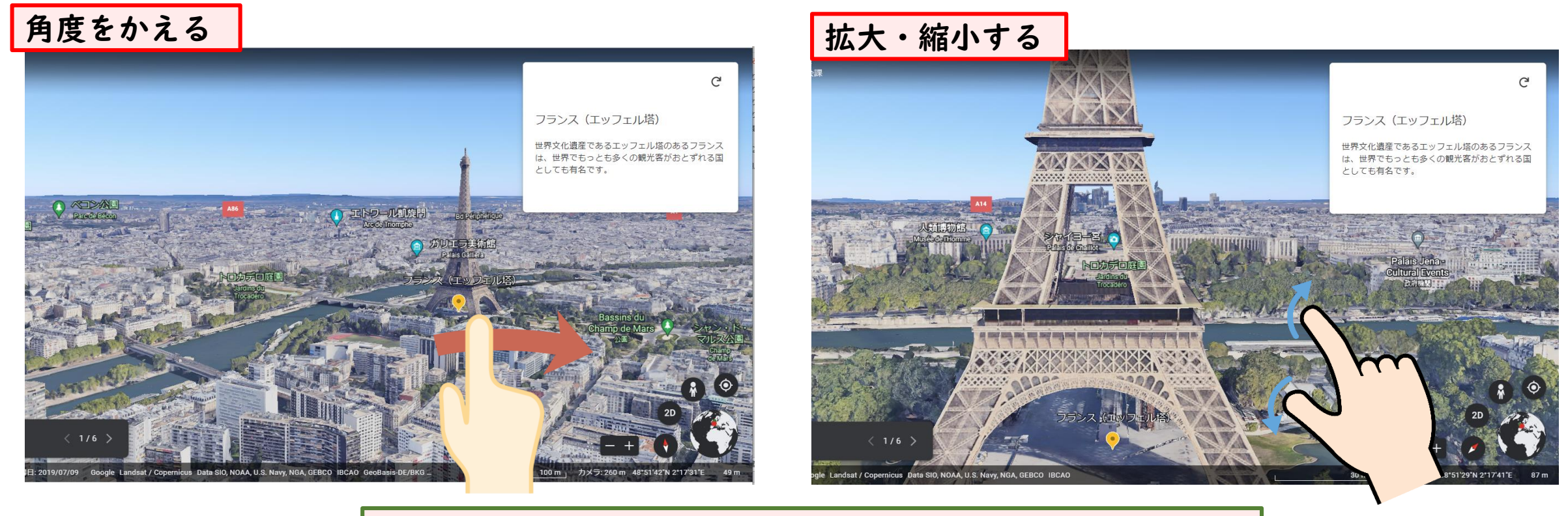

Google Earthの機能はそのまま使用できます。

機能・詳細については, [Google Earth](https://support.google.com/earth/?hl=ja#topic=7364880) ヘルプをご覧ください。

#### 使用上のご注意

・「『Google Earth』バーチャル社会見学」は,Google LLCが提供している Google Earthのサービ スを使用しています。Google Earthで提供している画像や文章等については,新学社とは関係ありませ ん。

・Google Earthの特性上,画面が回転したり,急降下することがございます。児童にお見せする場合は, なるべく大きな画面で離れて見せるなど,ご配慮とご助言をお願いします。

・各ツアーの内容については,予告なく変更する可能性があります。